# **SANTA CLARA COUNTY [CFET THIRD PARTY PARTN](http://www.google.com/url?sa=i&rct=j&q=&esrc=s&source=images&cd=&cad=rja&uact=8&ved=2ahUKEwi6xZ6c5cTZAhVO3GMKHZFnBXYQjRx6BAgAEAY&url=http://sourcepropertyaccounting.com/services/remote-access-solutions/&psig=AOvVaw1MjgATHxmaYoQA2hn1QD4I&ust=1519776047010979)ERS REMOTE ACCESS GUIDE**

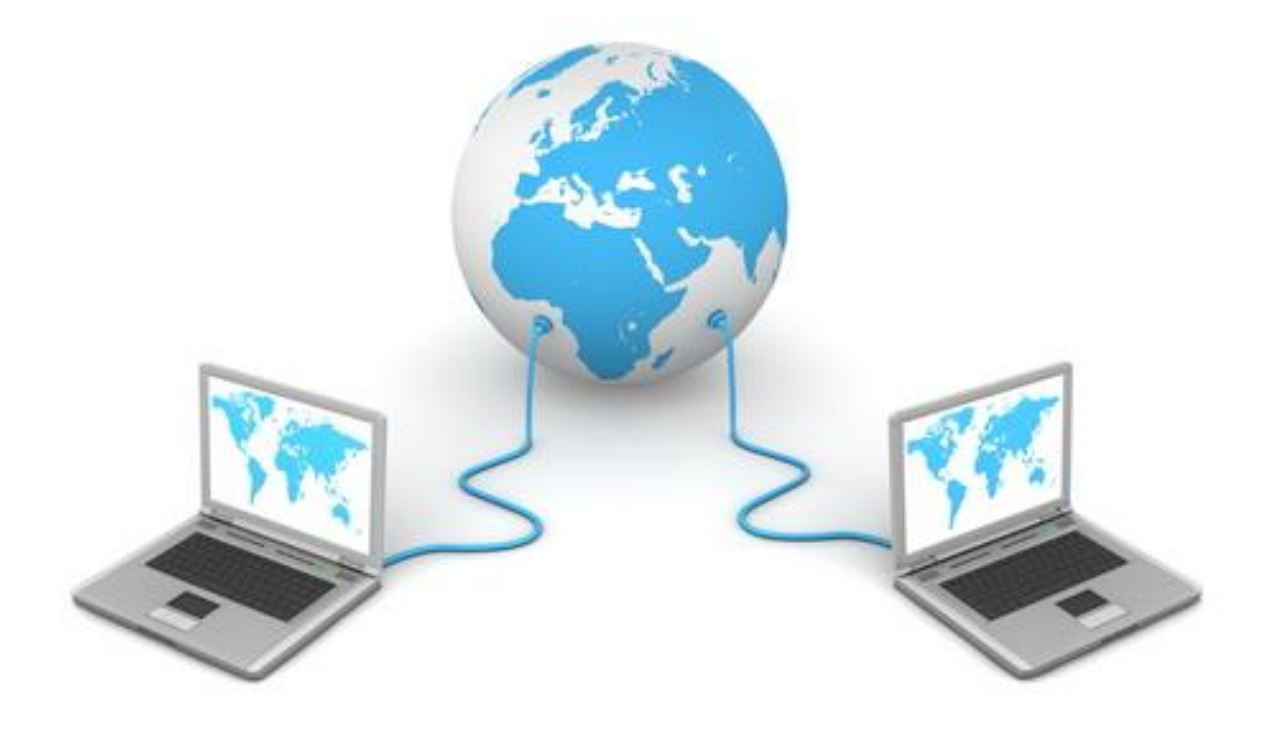

### SafeNet MobilePASS App

MobilePASS is secure software that allows CFET Third Party Partners to remotely connect to County of Santa Clara systems from a non-county system through a public network.

## Vocational Service & Appeals System (VSAS)

VSAS is the County of Santa Clara's data collection tool used by CFET Third Party Partners to track CFET participants progress.

Revised 12/18

# **Table of Contents**

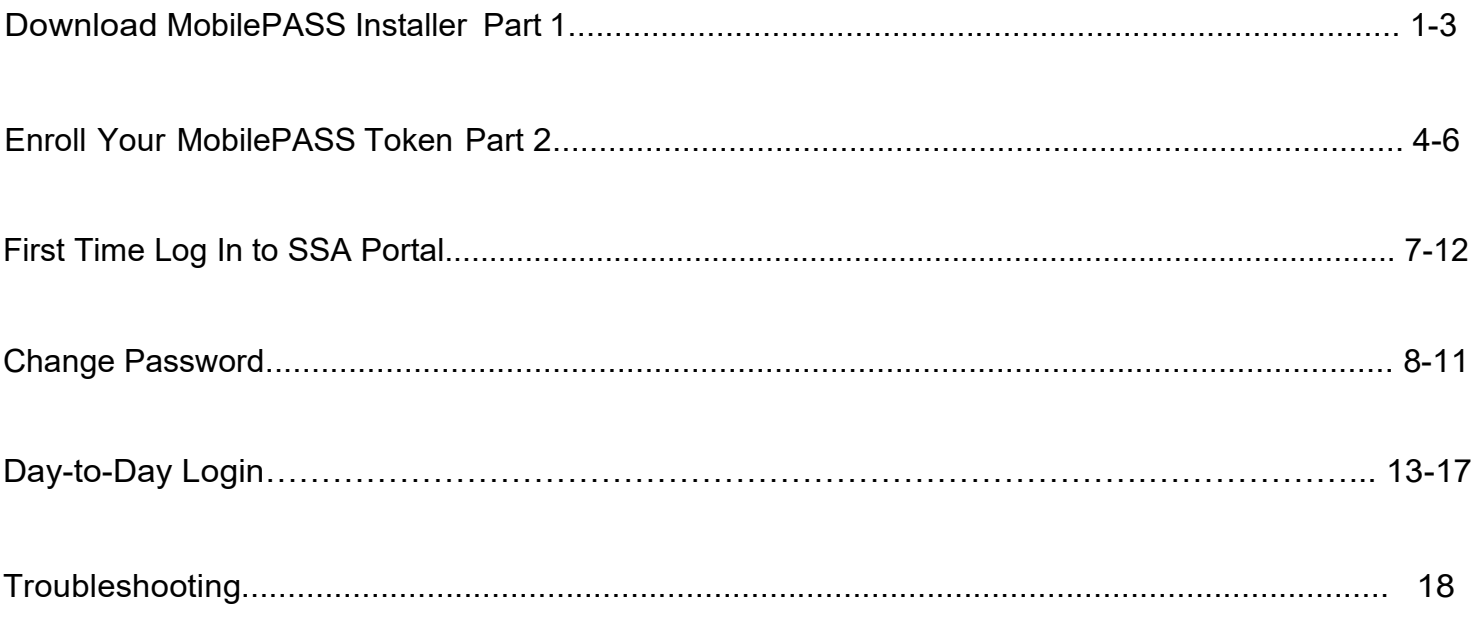

#### **Download MobilePASS Installer (Part 1):**

Initial installation of SafeNet MobilePASS is a two-part enrollment process. You will be required to download the MobilePASS software and enroll a MobilePASS token.

- 1. Each user will receive an email from SafeNet.
- 2. Click on the e-mail URL link to initiate set-up (You may need Administrator rights to download the software).

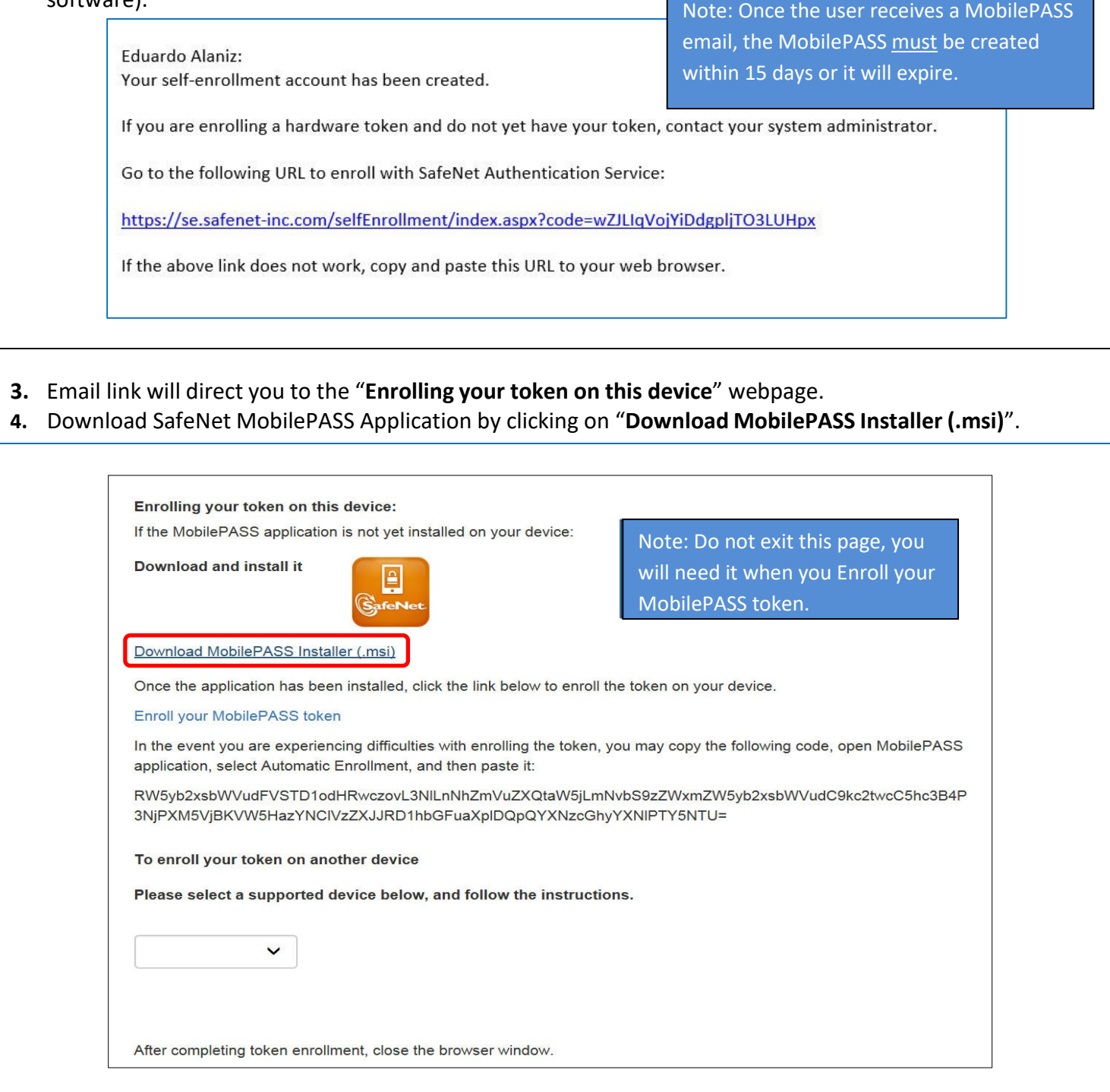

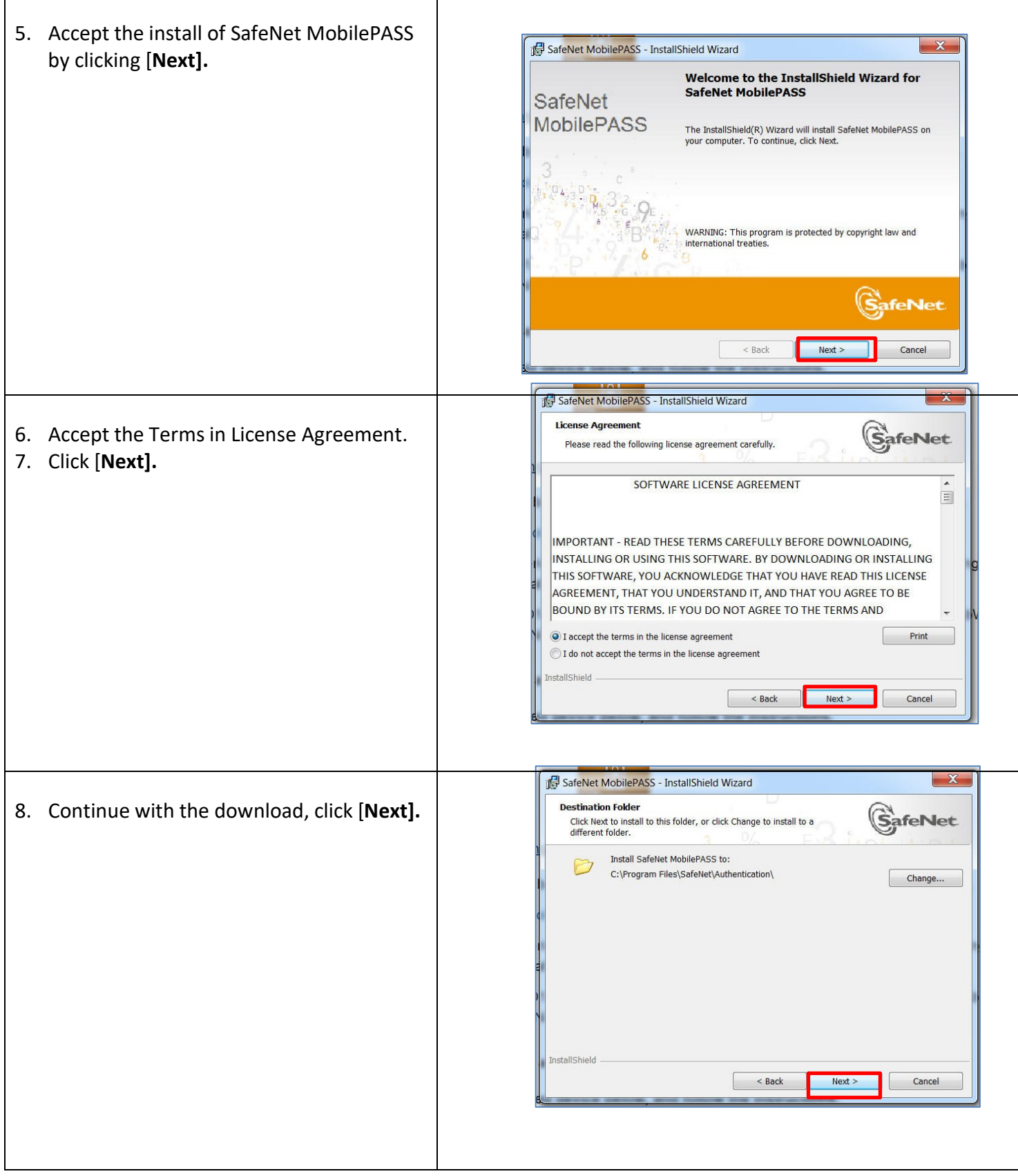

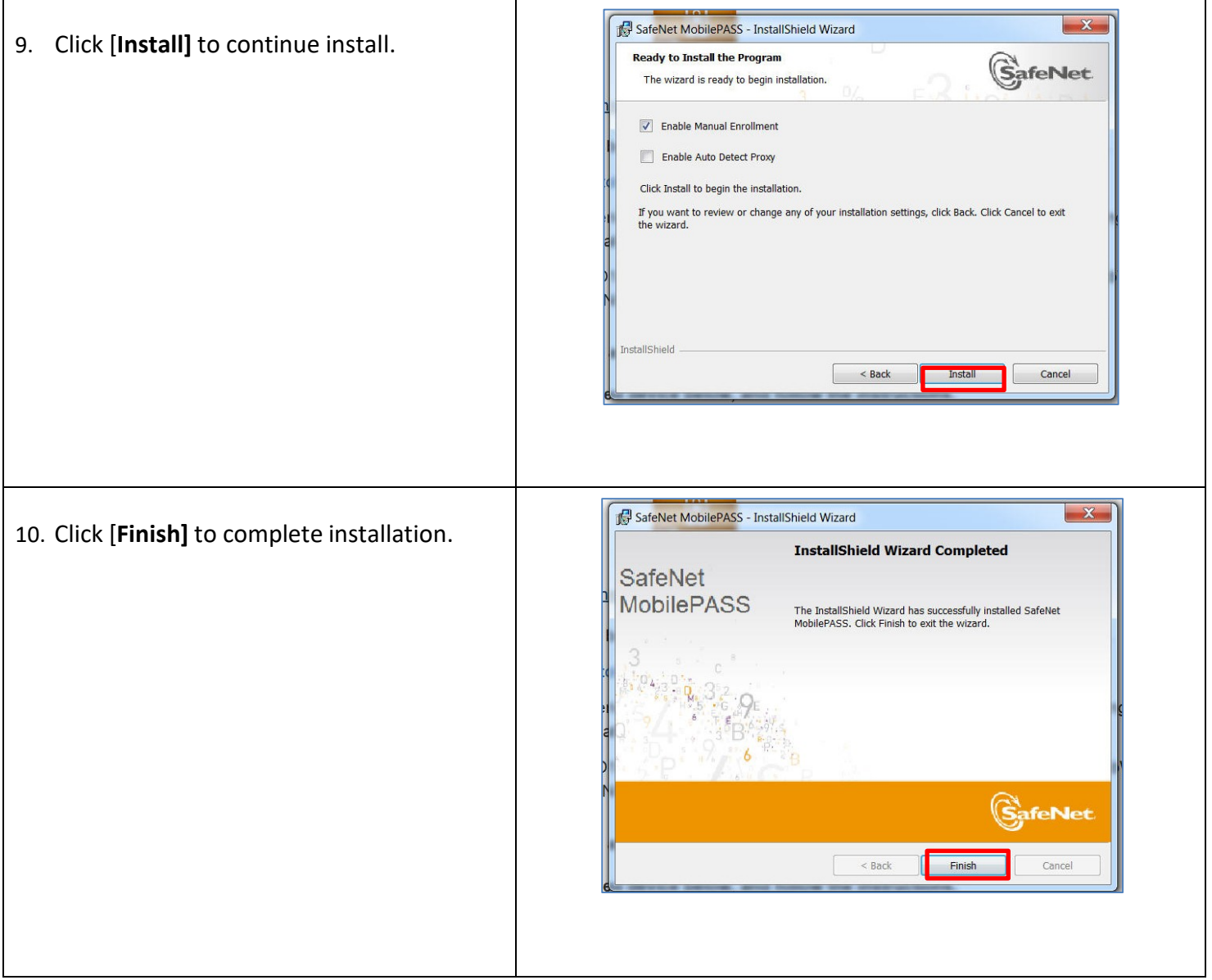

# **Enroll Your MobilePASS Token (Part 2):**

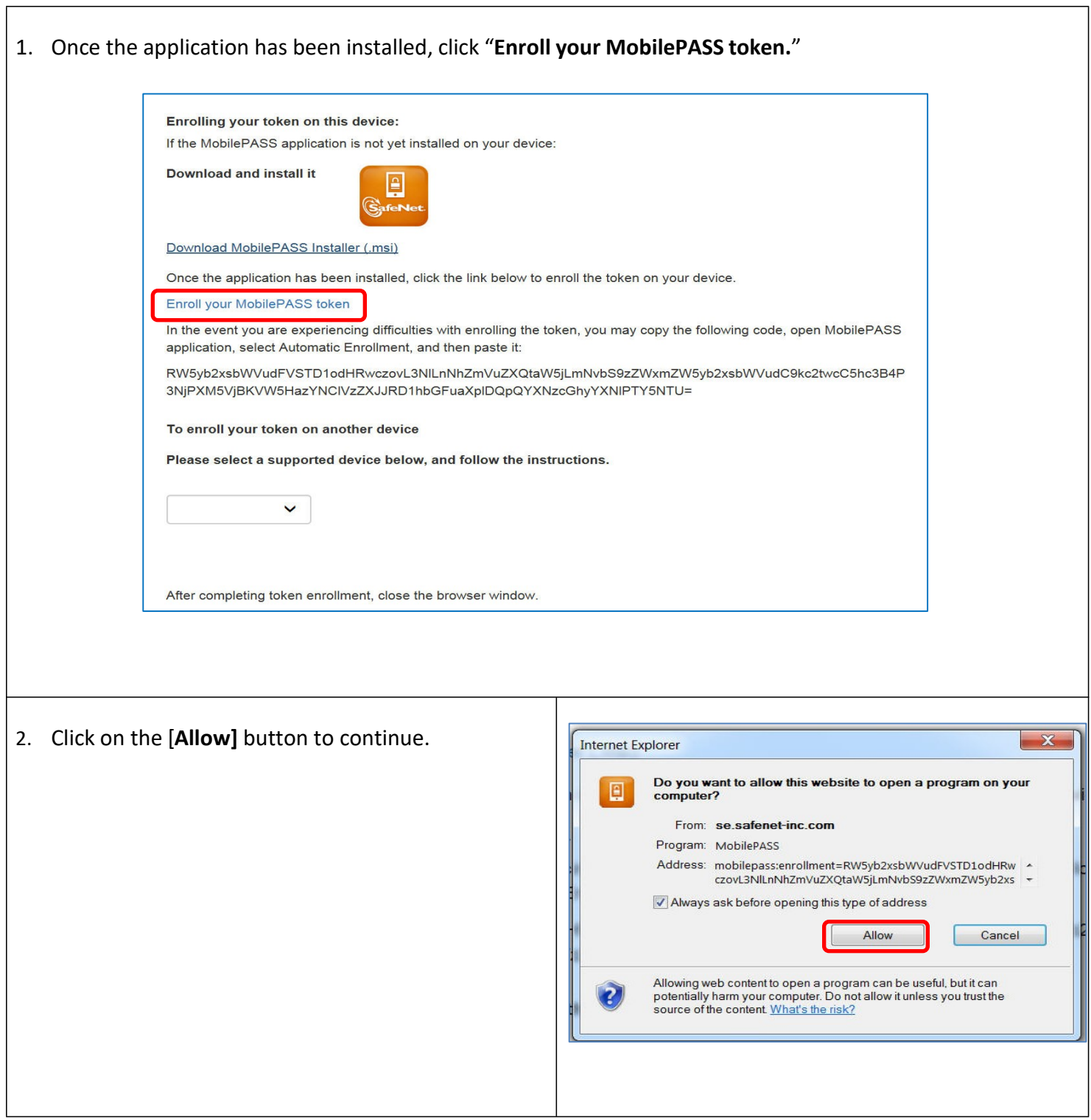

Ē,

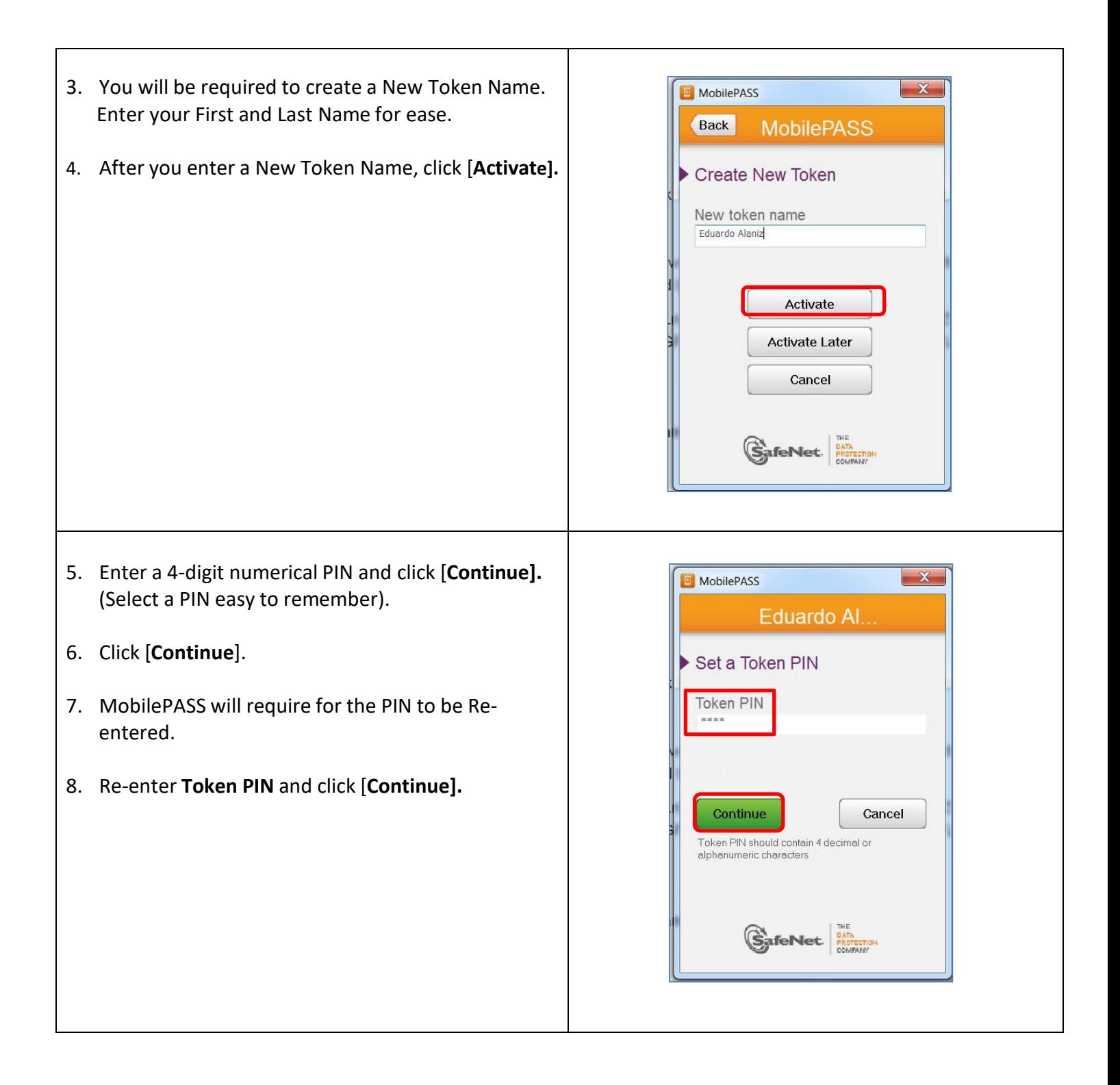

 $\begin{array}{|c|c|} \hline \textbf{x} \end{array}$ **B** MobilePASS 9. MobilePASS will automatically generate a passcode that will be used to log onto a secure SSA portal List Eduardo Al... powered by CISCO.  $\boldsymbol{i}$ 10. Click [**Copy Passcode].** You need this passcode to log Your Passcode on to the secure SSA portal. 287483 PIN  $\overline{C}$  $\dot{\overline{\mathbf{w}}}$ Generate Passcode Copy Passcode  $\mathbf{G}$  afeNet.  $\left|\begin{array}{c} \text{TEF} \\ \text{BMOTEET, ON} \\ \text{COMFANN} \end{array}\right|$ 

#### **First Time Log In to SSA Portal:**

1. Launch the Internet and enter the following secure SSA website address and add to your Favorites <https://asassl2.ssa.co.santa-clara.ca.us/>

Once you launch the SSA website, you will use the MobilePASS Passcode to login.

SSA Helpdesk will provide log-in usernames for approved staff.

2. Select and enter the following information:

- Group: **VSAS\_Portal**
- Enter Windows Username (provided by SSA HelpDesk)
- Password: Paste Passcode (provided by MobilePASS) Note: Paste Passcode by right clicking on the password field and click "Paste," or press Ctrl-V in the password field.

Click [**Login]** once all fields have been entered.

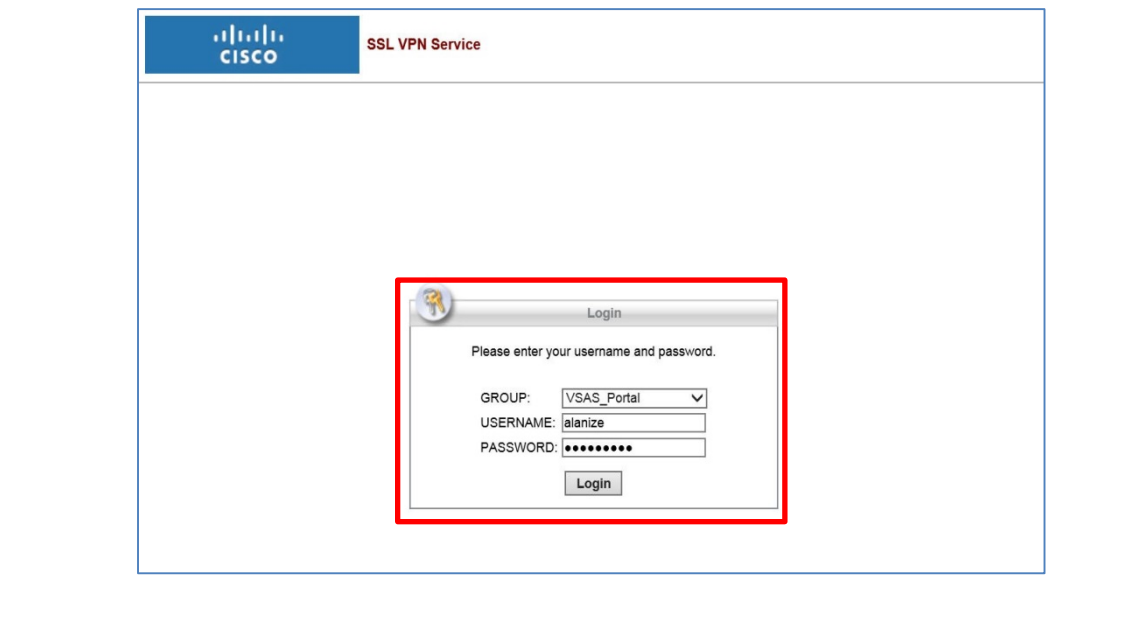

3. Once you logon to the secure SSA Portal, the system will display the VSAS Application Portal link and the Change Password link under Web Bookmarks.

#### **Note on Passwords:**

- First time VSAS users are required to change the default password provided by SSA Helpdesk before accessing the VSAS Application by clicking on the "Change Password" link.
- The VSAS Application will require all users to update their password every three months. This can be done by clicking on the "Change Password" link.

#### Select **[Change Password]**

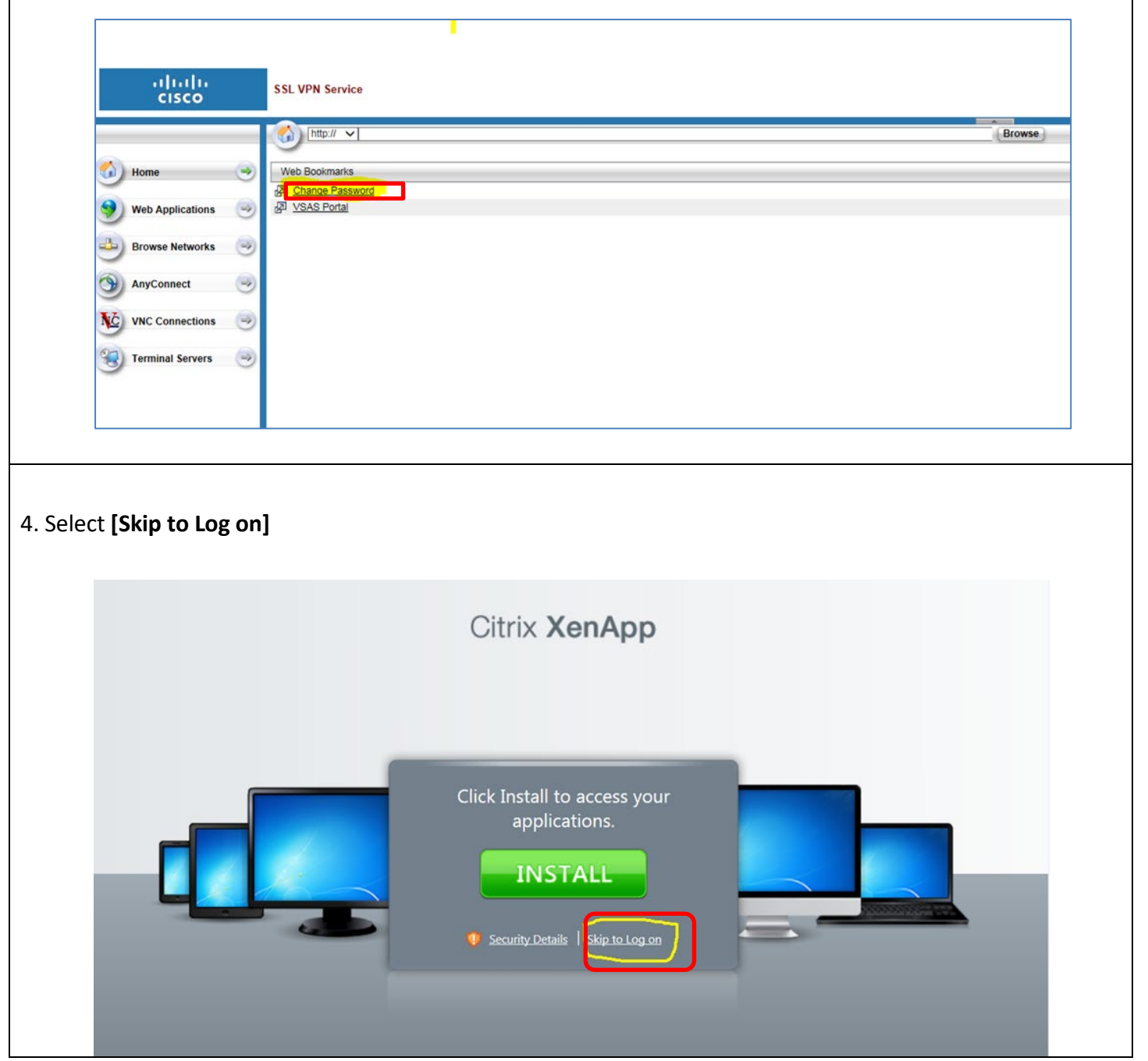

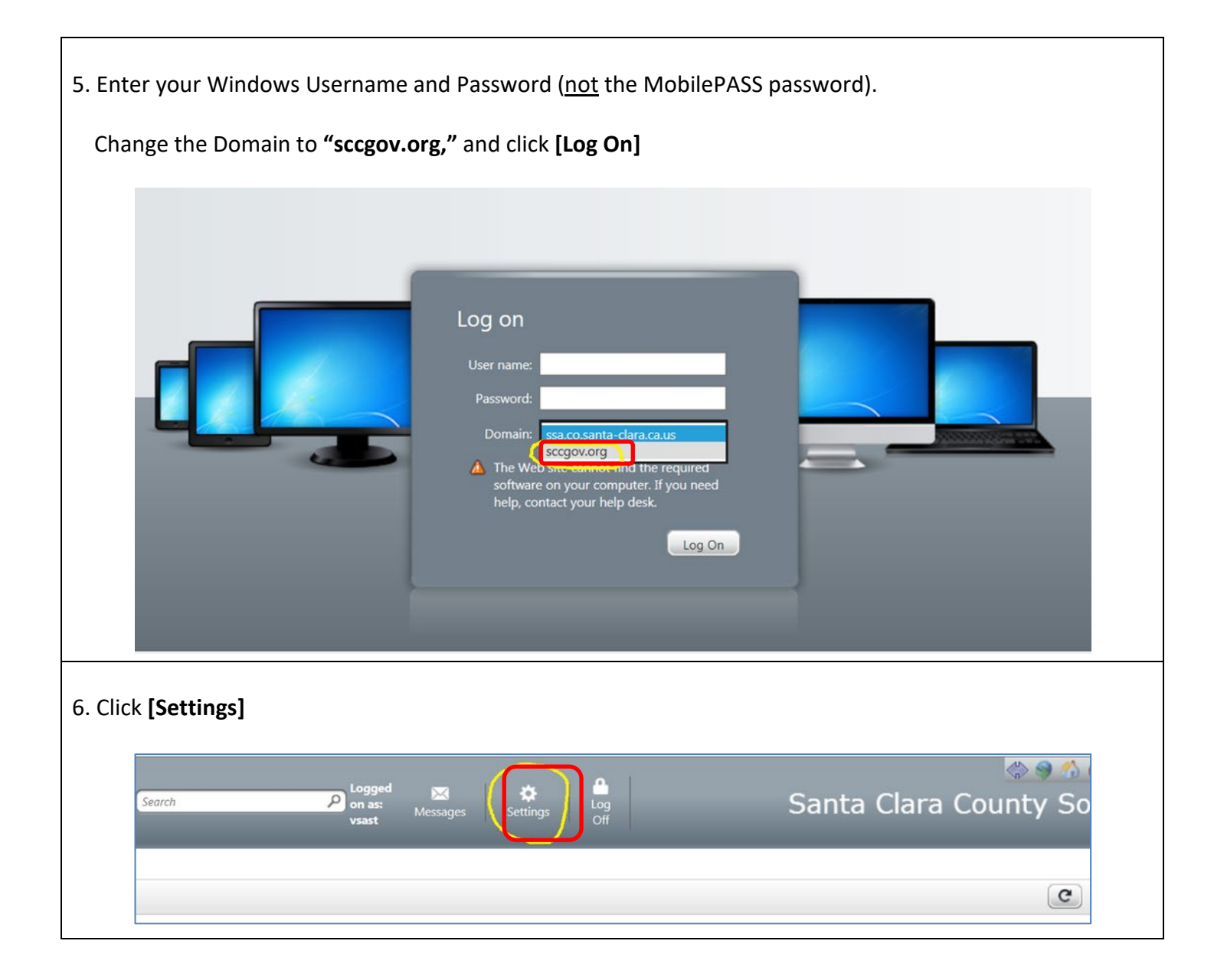

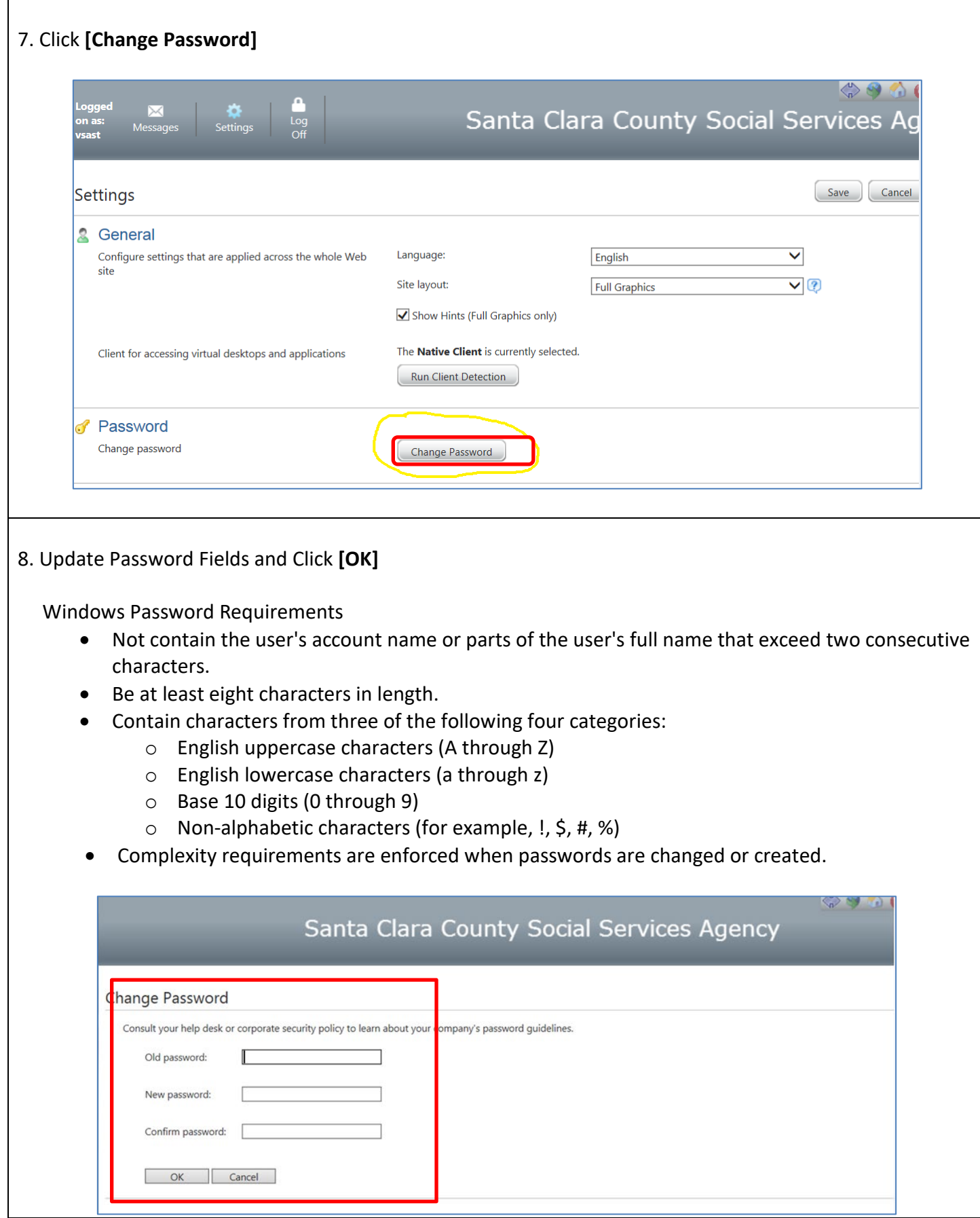

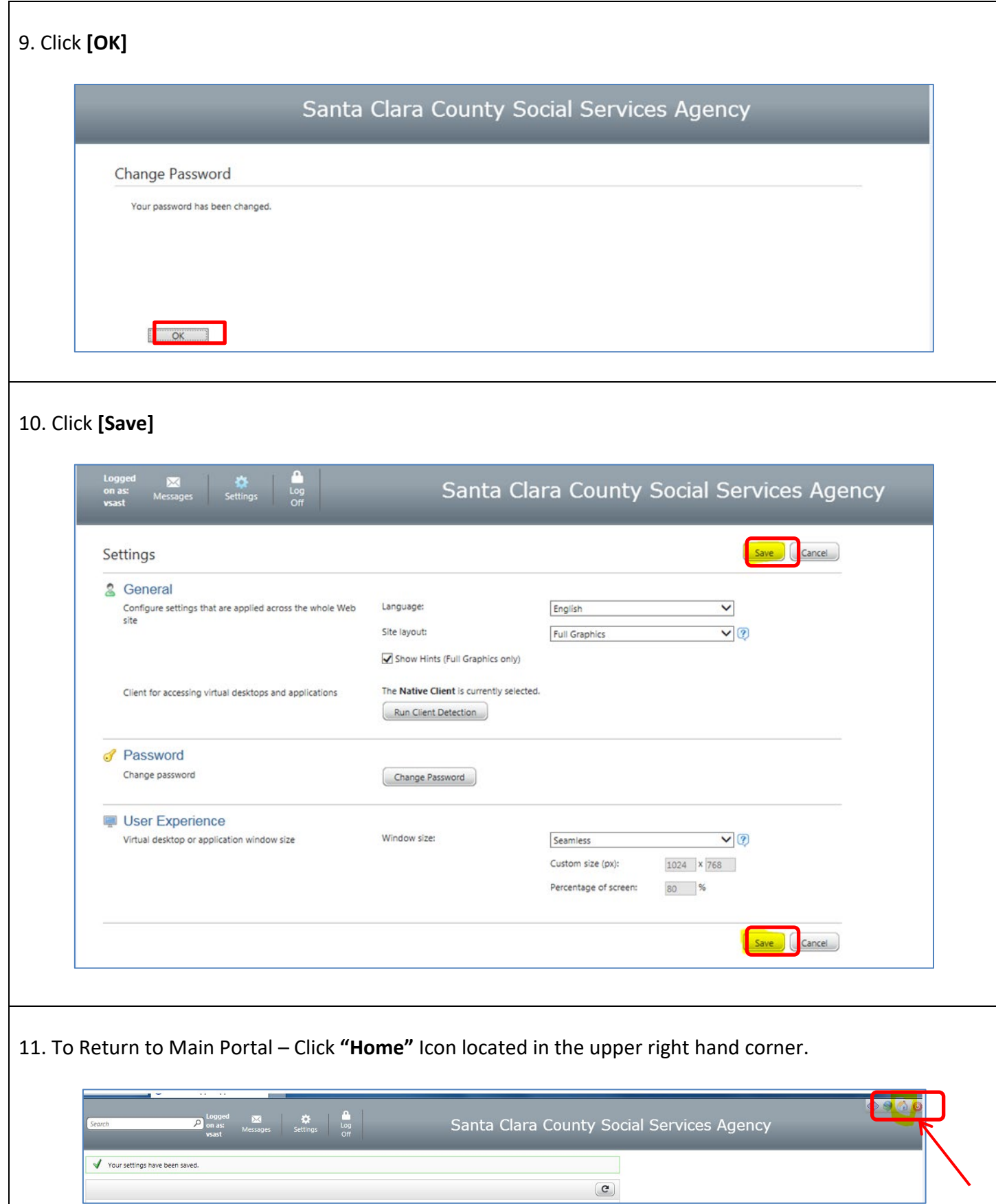

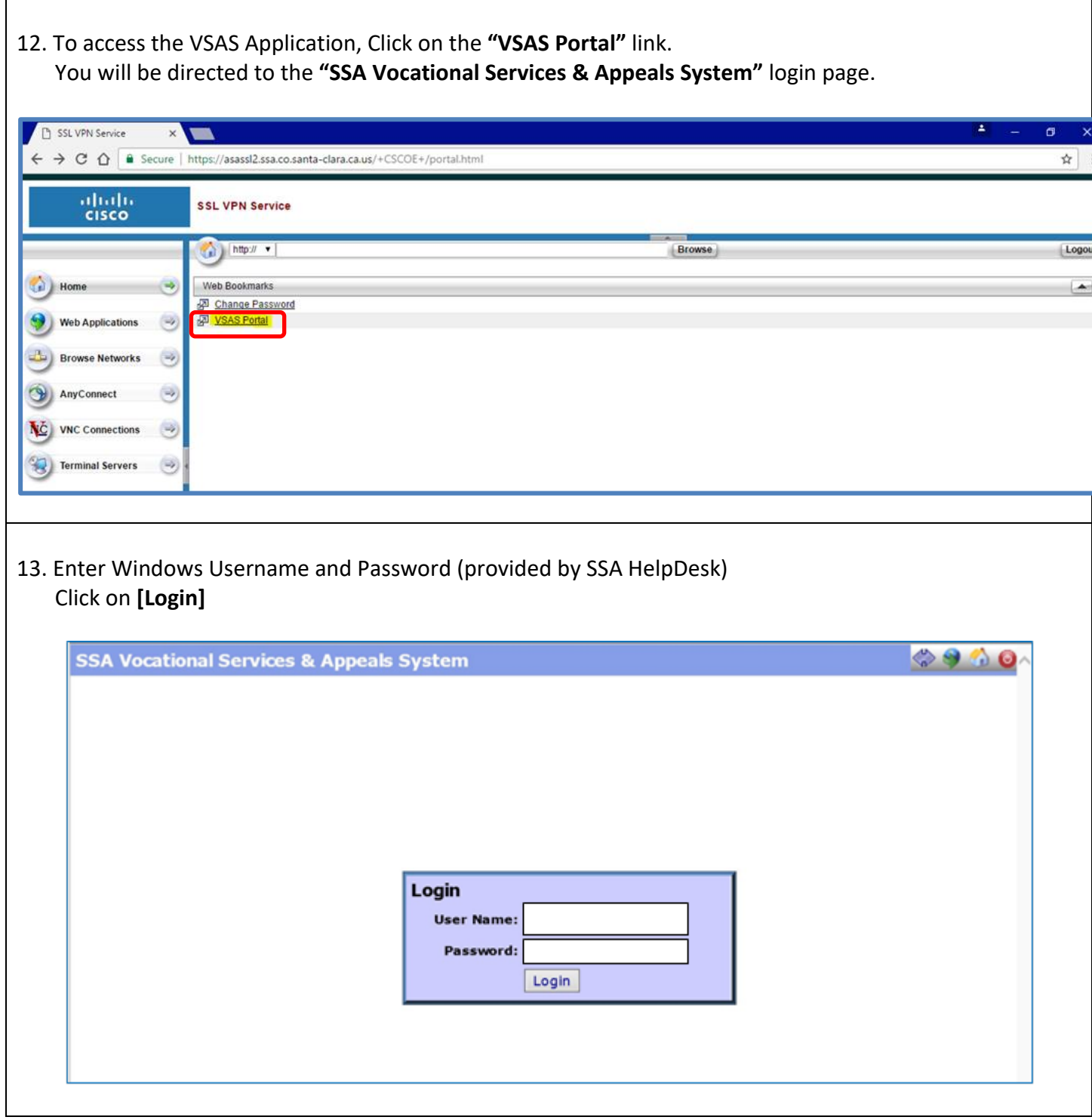

#### **Day-to-Day Login**

Once MobilePASS has been installed, the MobilePASS application Icon will display on your desktop and you'll be required to generate a Passcode to log onto the secure SSA portals for each session.

1. Double click on the **MobilePass** icon to start.

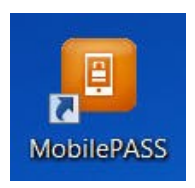

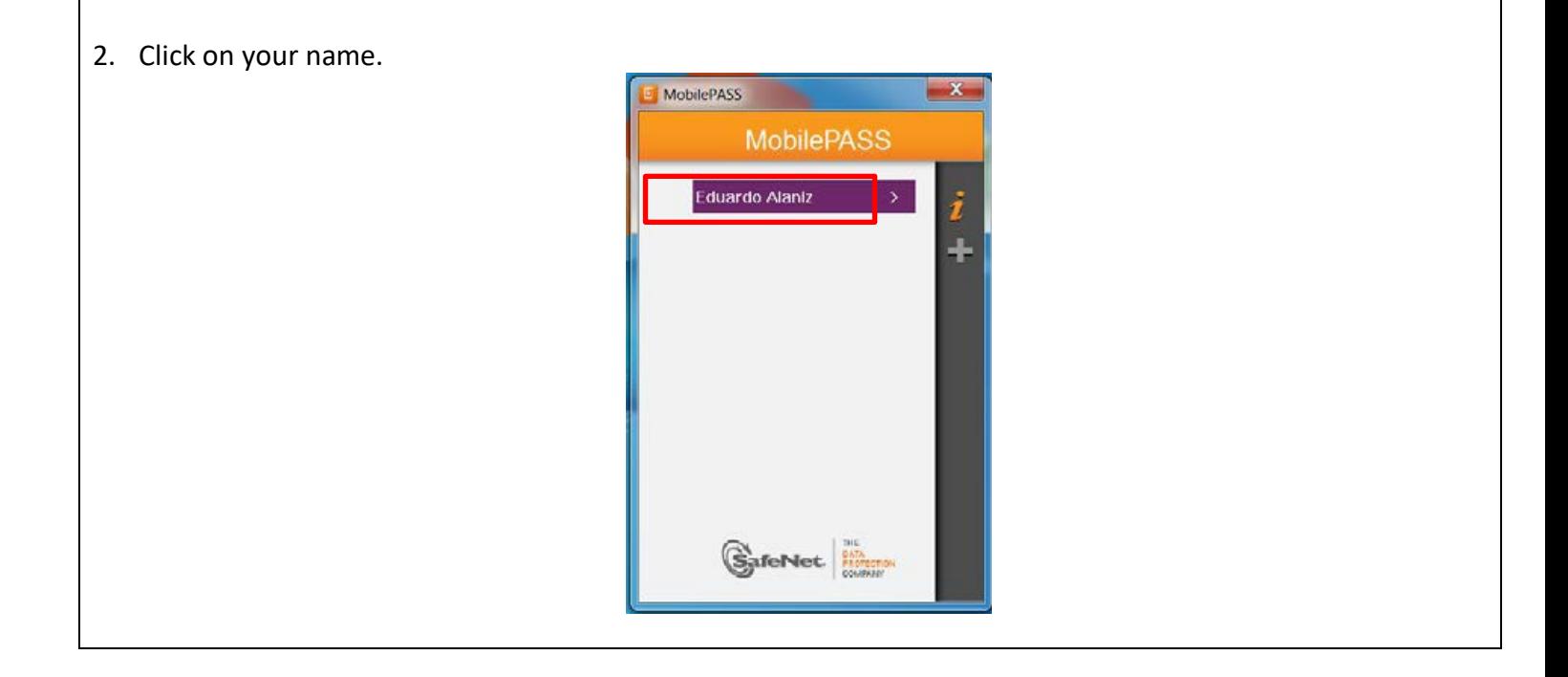

3. Enter the 4-digit numerical PIN that you created. Click [**Continue].**  MobilePASS  $-x$ **Ust** Eduardo Al. **Token Authentication** Token PIN  $7774$ Continue Cancel GafeNet 4. MobilePASS will generate a Passcode. Click **[Copy Passcode]** button. MobilePASS **List** Eduardo Al. Your Passcode 958460 C ing OTP generation 06 Seconds ŵ SafeNet. 5. Launch new Internet browser window and enter the following secure SSA website address: <https://asassl2.ssa.co.santa-clara.ca.us/> Once you launch the SSA website, you will use the MobilePASS Passcode to login.

6. Select and enter the following information:

- Group: **VSAS\_Portal**
- Enter Windows Username (provided by SSA HelpDesk)
- Password: Paste Passcode (provided by MobilePASS)

 Note: Paste Passcode by right clicking on the password field and click "Paste," or press Ctrl-V in the Password field.

Click [**Login]** once all fields have been entered.

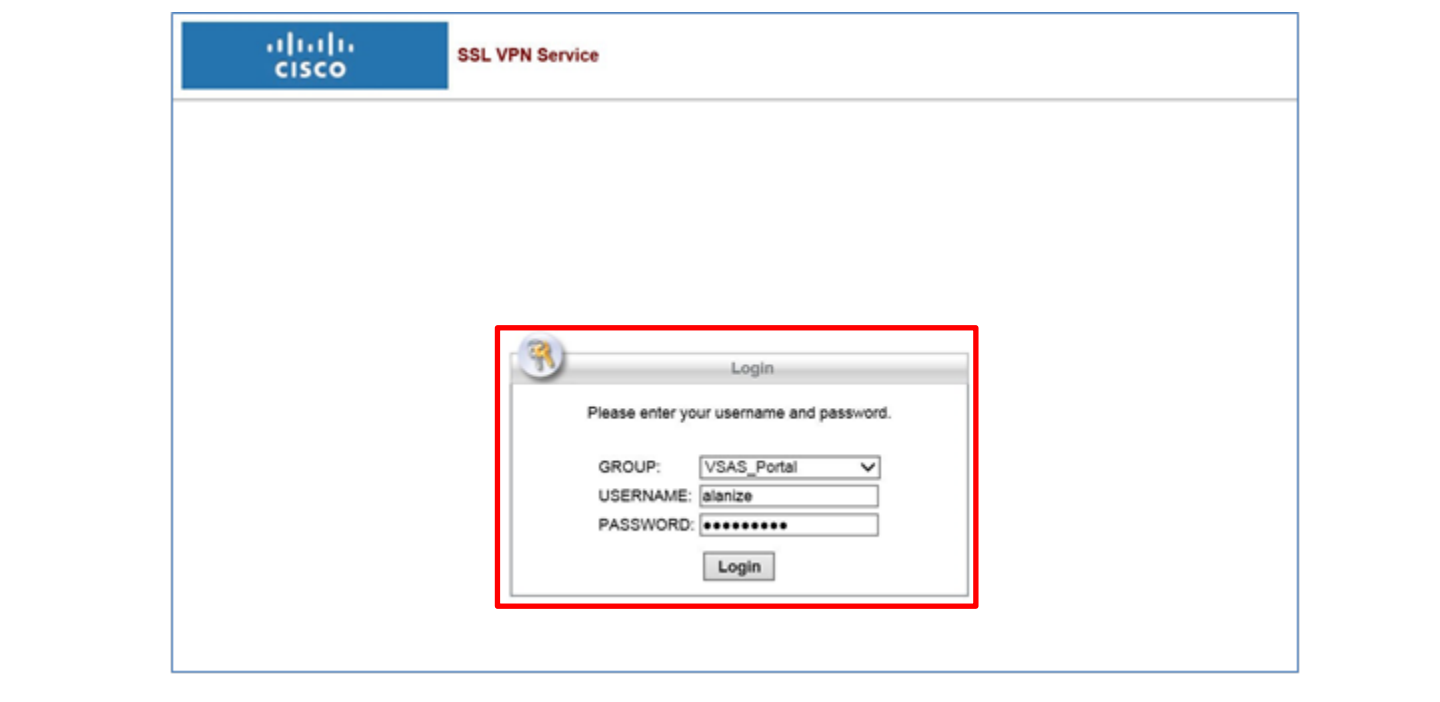

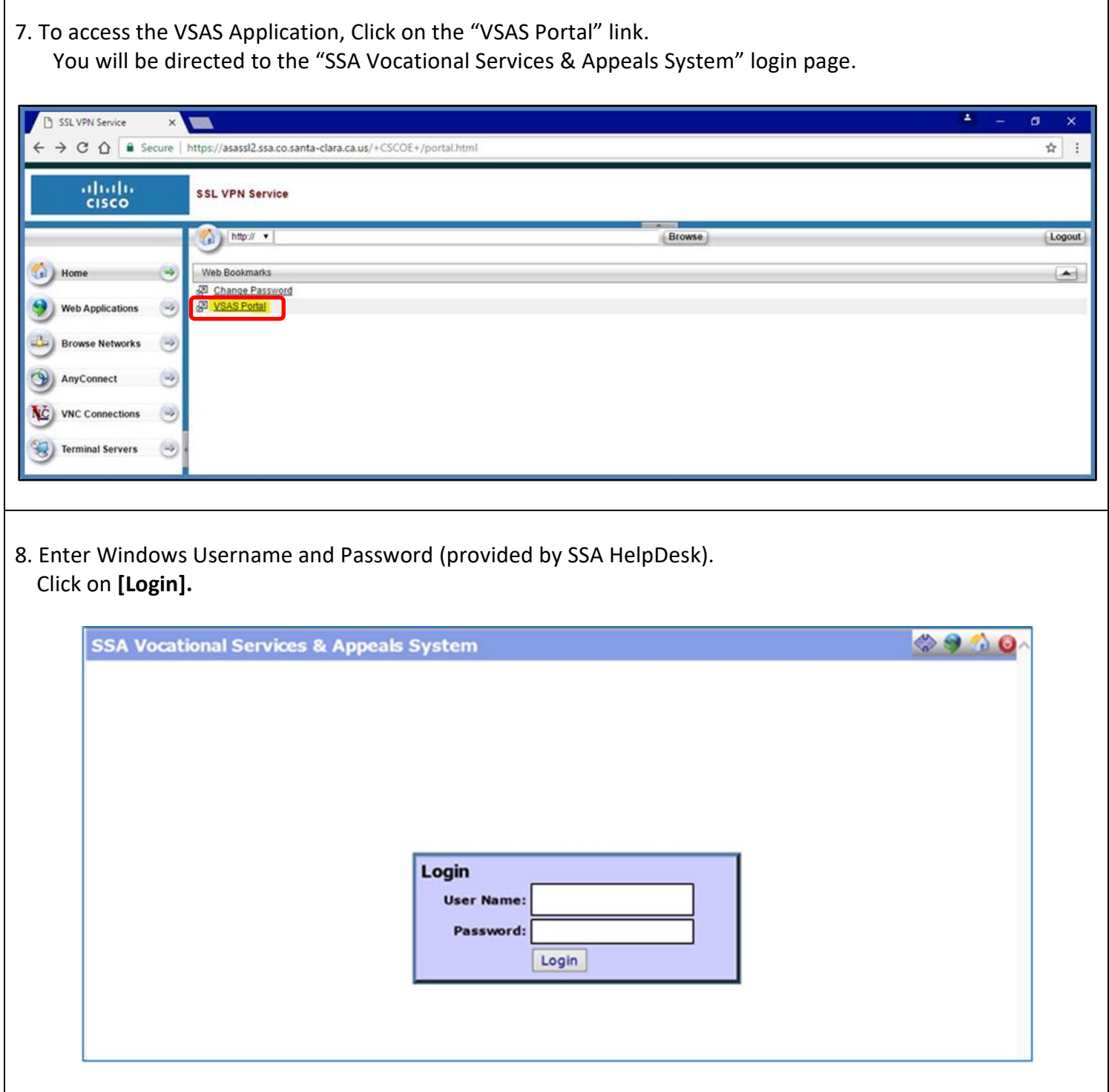

٦

ा

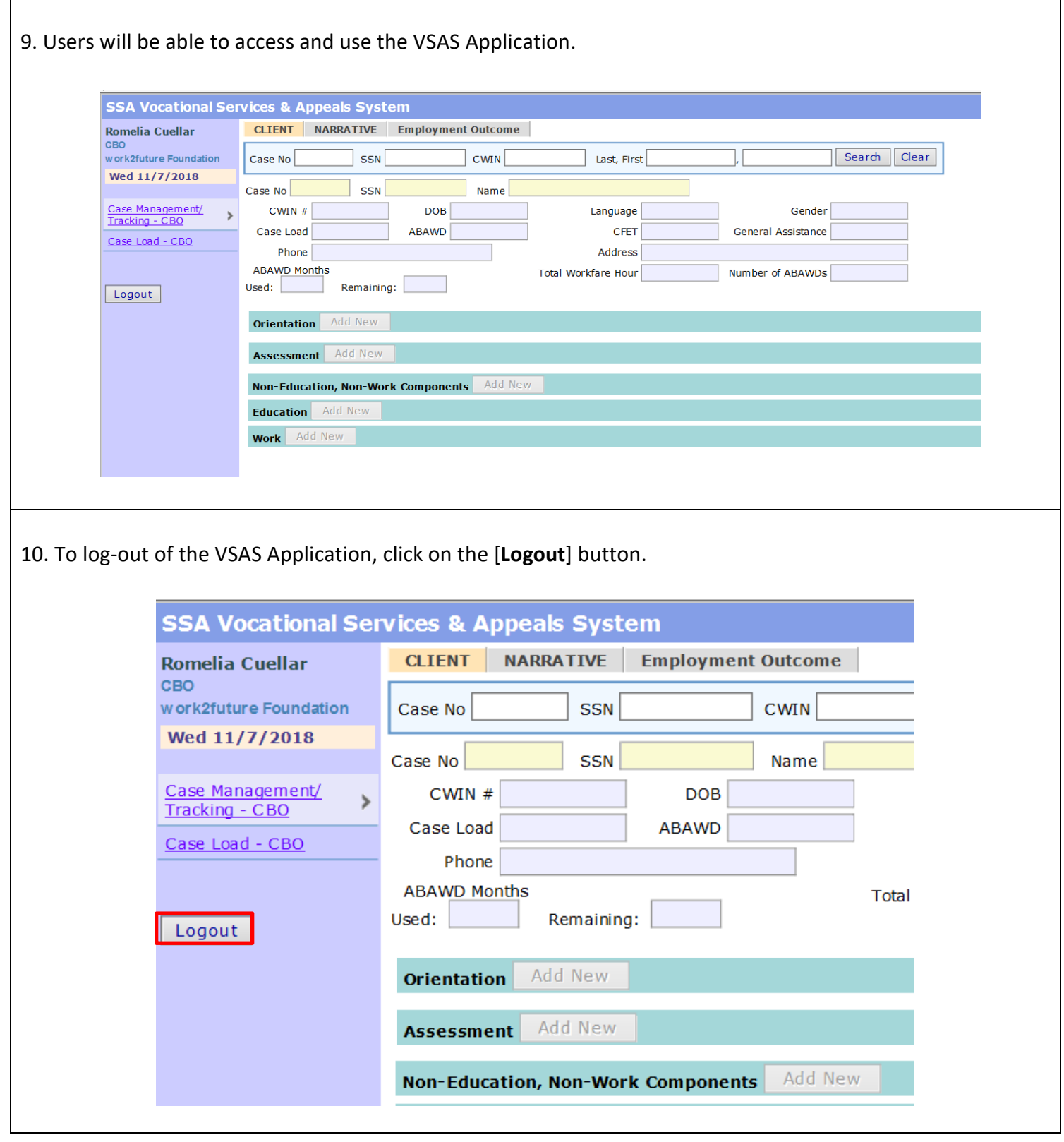

# **Troubleshooting**

- If your MobilePASS token displays as "Locked", waiting 15 minutes will automatically unlock it.
- If you are unable to log into the initial login page, generate a new passcode with MobilePASS and try again.
- Your VSAS password expires every three months. Contact the SSA Helpdesk at (408) 755- 7575 for a password reset.
- Contact the SSA Helpdesk at (408) 755-7575 or [helpdesk@ssa.sccgov.org](mailto:helpdesk@ssa.sccgov.org) for any other issues. If your issue is not resolved on your first contact with the SSA Helpdesk, send an email explaining the issue to the CFET Coordinators.